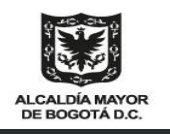

#### **SECRETARÍA DE AMBIENTE**

**Instructivo básico para ingresar a los aplicativos tecnológicos de la SDA** 2021

### **Primeros pasos**

[Solicitar el usuario de red](#page-1-0) [Ingresar a la mesa de](#page-3-0)  [servicios](#page-3-0) [Ingreso a Forest](#page-4-0) [Correo electrónico](#page-5-0)  [institucional](#page-5-0)

# **Guía para iniciar el uso de los sistemas tecnológicos de la SDA**

# **Soy nuevo en la entidad, ¿Qué debo hacer?**

En esta guía encontrará una serie de instrucciones prácticas para hacer uso de la plataforma tecnológica de la Secretaría Distrital de Ambiente al iniciar un contrato.

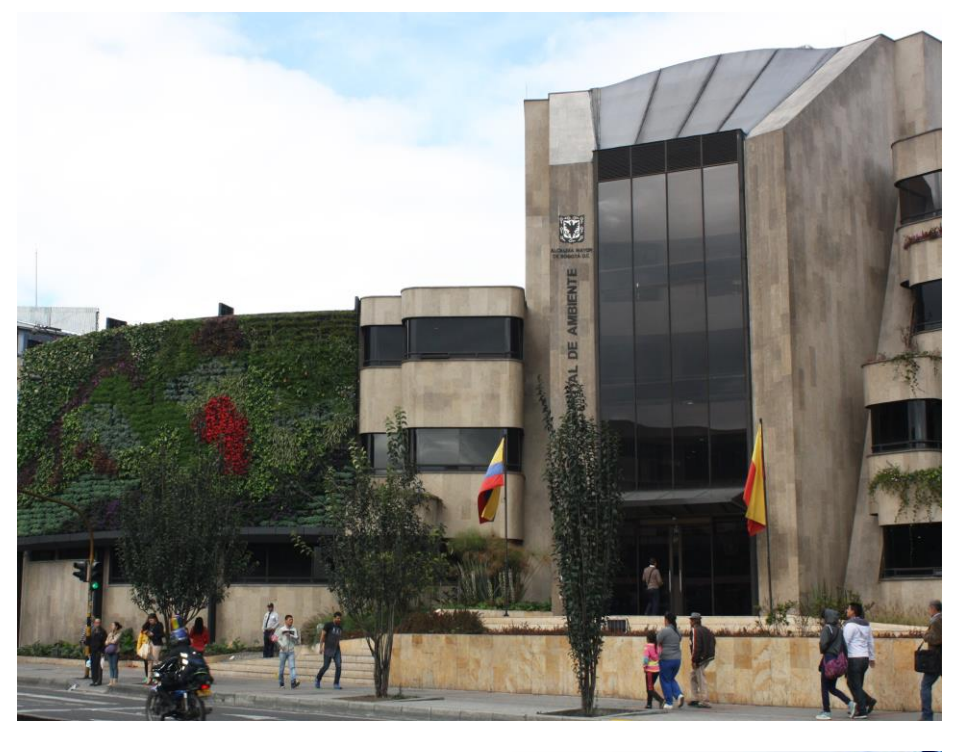

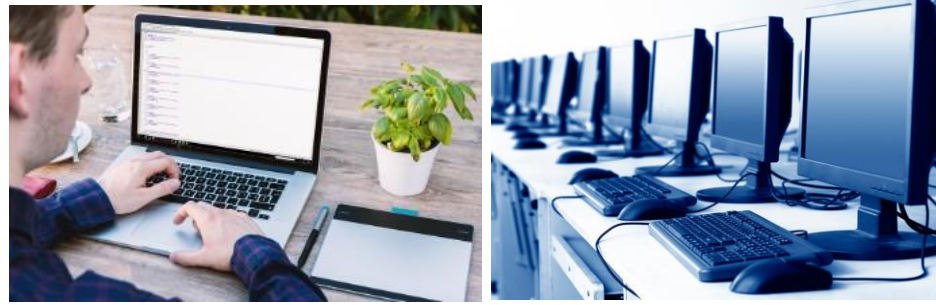

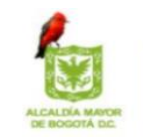

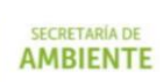

**BÒGO** 

# **Usuario de Red**

El usuario de la red es la identificación que nos permite acceder a la red interna de la entidad (por medio de un equipo o a través de la red Wifi) y a los aplicativos más comunes, como: Mesa de Servicios, Forest y Correo Electrónico.

#### NOMBRE.APELLIDO

Contraseña: \*\*\*\*\*\*

## <span id="page-1-0"></span>**Solicitar el usuario de red**

#### **P. Ya tengo acta de inicio, ¿Cómo solicito el usuario?**

**R**. En cada dependencia de la entidad existen personas autorizadas para solicitar nuestro usuario de red. Solamente ellos pueden hacer la solicitud al área de Sistemas para que otorguen el nombre de usuario y la contraseña de red.

#### **Aquí encontrarás un listado con los coordinadores vigentes a 2021 para cada área. Solicita con el encargado de tu área tu usuario de red:**

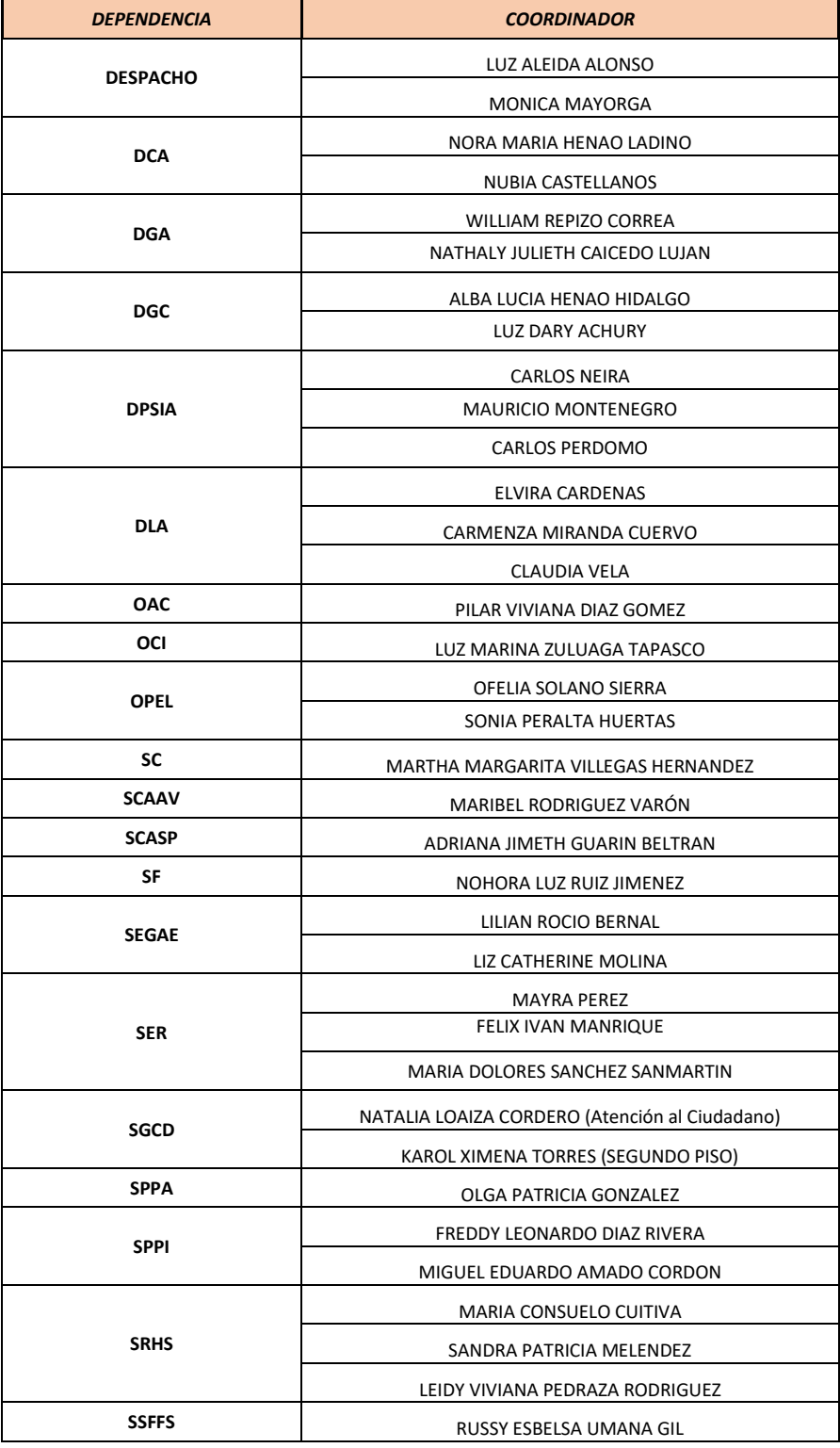

El usuario de red y la contraseña tienen una vigencia establecida.

#### USUARIO DE RED

Estará vigente hasta la fecha de finalización de contrato.

#### **CONTRASEÑA**

Se puede vencer periódicamente. Es necesario hacer una renovación bimestral de la clave de red por protocolos de seguridad de la información.

#### **P. Ahora que tengo usuario de red, ¿Ya puedo ingresar a cualquier aplicativo?**

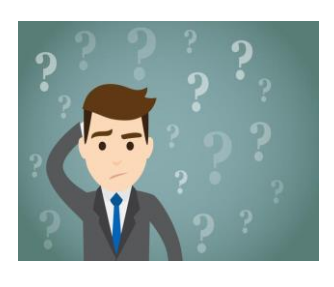

**R.** Con el usuario y contraseña de red asignados, puedes hacer uso de los equipos de cómputo de la entidad. También podrás acceder a la red Wifi y la Mesa de Servicios. Sin embargo, todavía no cuentas con la activación de todos los aplicativos, debes solicitarlos a través de la Mesa.

#### **P. ¿Puedo cambiar la clave que me asignaron?**

**R.** Por supuesto. Esta no sólo es una recomendación, sino una responsabilidad. La forma más sencilla de hacerlo es accediendo a un computador en las instalaciones de la Secretaría de Ambiente.

**1.** Cuando hayas iniciado sesión en un equipo de la entidad (de forma presencial). Presiona al tiempo las teclas: **Ctrl + Alt + Supr**

Verás estas opciones. Selecciona cambiar una contraseña

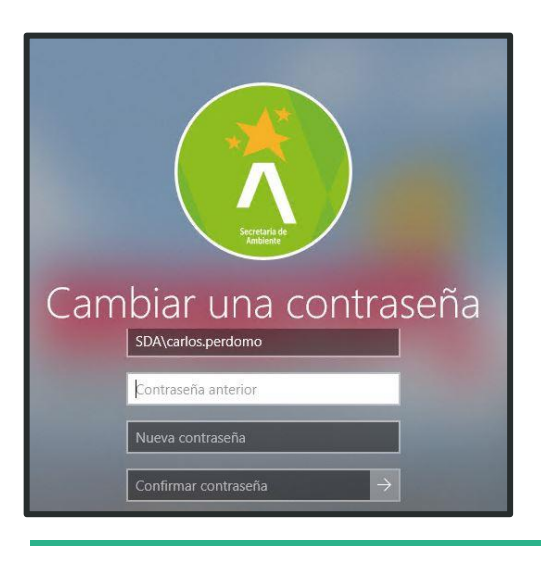

2. El sistema te pedirá que ingreses la clave actual y posteriormente la nueva contraseña. Recuerda:

Bloquear

Cerrar sesión

Cambiar una contraseña

Administrador de tareas

Cancelar

- **Que tenga al menos 8 caracteres**
- **Al menos una mayúscula**
- **Al menos un número**
- **Al menos un símbolo (\*, # @)**

*Recuerda: También puedes cambiar la contraseña de red de forma remota a través del módulo de autogestión de contraseñas de la mesa de servicios. Guíate con este instructivo: http://190.27.245.106/mesa/contrasena.pdf*

En la mesa de servicios siempre debes tener en cuenta:

- Puedes hacer cualquier tipo de solicitud relacionada con tecnologías de Información.
- Siempre selecciona el servicio y la categoría adecuada según tu solicitud. Utiliza el buscador
- Revisa la sección Mis casos. Ahí encontraras la respuesta brindada por el agente de soporte
- Cualquier inquietud comunícate con tu solicitud al número (1) 3778845

### <span id="page-3-0"></span>Ingresar a la Mesa de Servicios

#### **P. Con el usuario de red, ¿Puedo ingresar a la Mesa de Servicios?**

**R.** Si, el usuario de red es común para el acceso a los aplicativos básicos, y la mesa de servicios es el único servicio que se activa de forma automática con la generación del usuario de red. Puedes acceder a través del siguiente enlace: <http://sd.sda.gov.co/usdkv8>

#### **P. ¿Ingresando a la Mesa puedo solicitar el usuario de Forest?**

**R**. Si. Una vez que hayas podido acceder a la Mesa de Servicios podrás generar la solicitud para que sea creado tu usuario de Forest, o reactivado en caso de que seas usuario antiguo en la Entidad. Sigue los pasos:

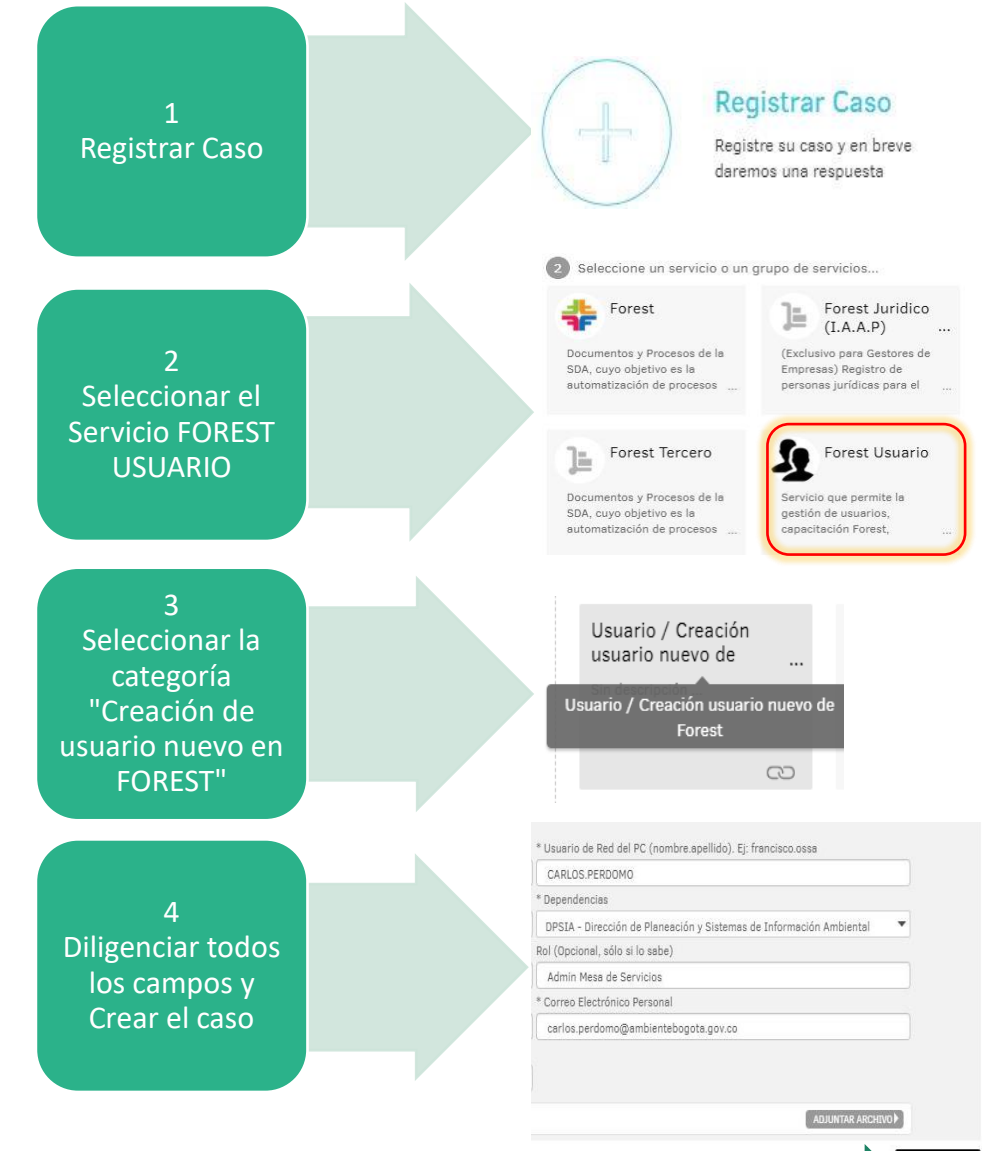

Crear case

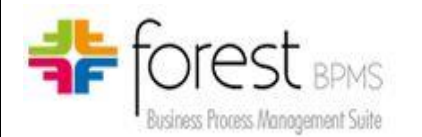

Es nuestro sistema de gestión documental. A través de este se tramitan documentos oficiales internos, memorandos, procesos misionales, o nuestras cuentas de cobro.

Busca automatizar procesos, gestionar contenido electrónico y eliminar el uso de papel.

# <span id="page-4-0"></span>**Ingresar a Forest**

#### **P. ¿Cuándo puedo ingresar a Forest?**

**R.** Para acceder a Forest se debe haber solicitado la creación o reactivación del usuario a través de la mesa de servicios. Si ya hiciste esta solicitud, revisa la solución del caso y verifica que ya este creado.

- ➢ Usa la opción Mis Casos.
- ➢ Si no aparece ningún caso, usa el filtro en la parte superior izquierda y selecciona la opción todos.
- ➢ Selecciona la pestaña Solución

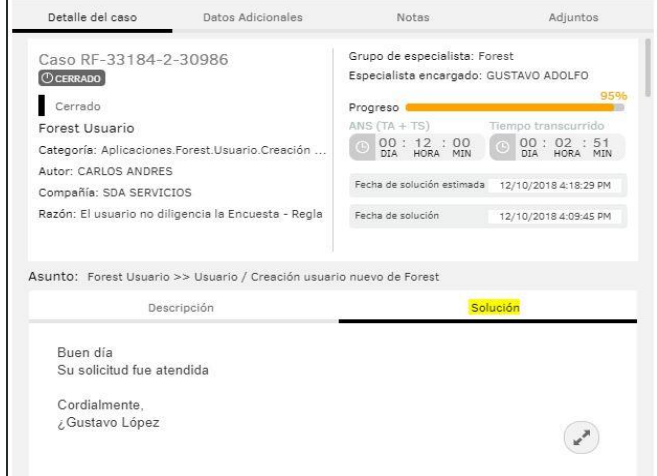

#### **P. ¿Cómo ingreso a Forest?**

**R.** Puedes acceder a través de la intranet del portal web de la Secretaria Distrital de Ambiente:

**[http://www.ambientebogota.gov.co/web/intranet/aplicaciones-](http://www.ambientebogota.gov.co/web/intranet/aplicaciones-para-acceder-fuera-de-la-sda)**

**[para-acceder-fuera-de-la-sda](http://www.ambientebogota.gov.co/web/intranet/aplicaciones-para-acceder-fuera-de-la-sda)** O directamente con la url:

**<https://www.secretariadeambiente.gov.co/forest>**

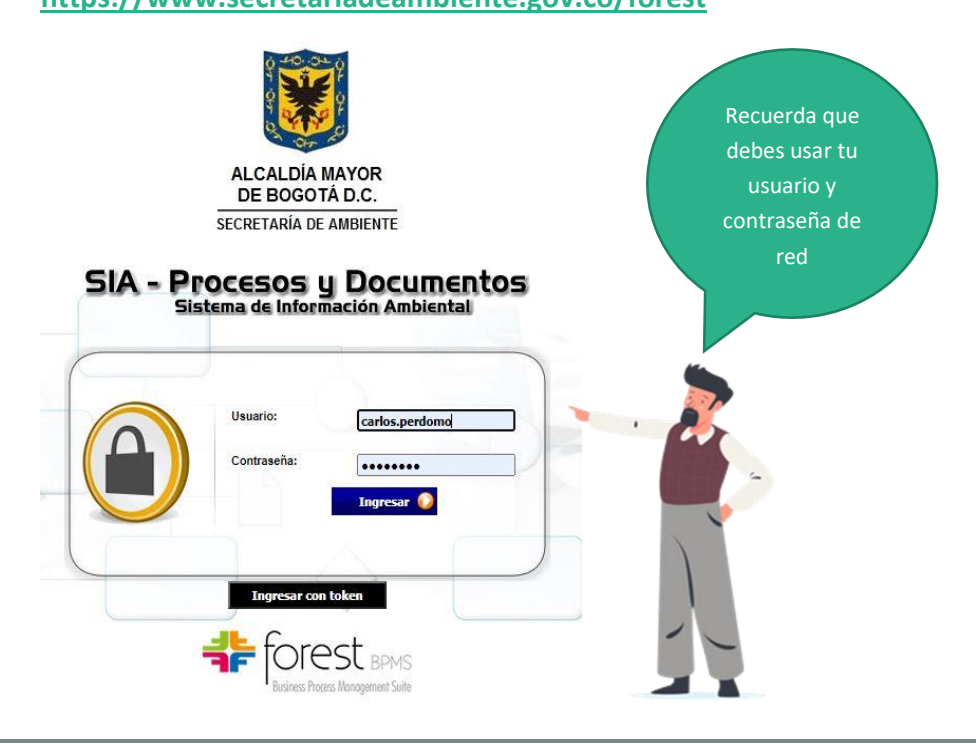

# Ten en cuenta!

La entidad cuenta con un número limitado de licencias de correo. Es por eso que te invitamos a hacer un uso responsable de este recurso.

Si para el desarrollo de tus obligaciones contractuales no requieres este servicio, no hagas la solicitud de activación.

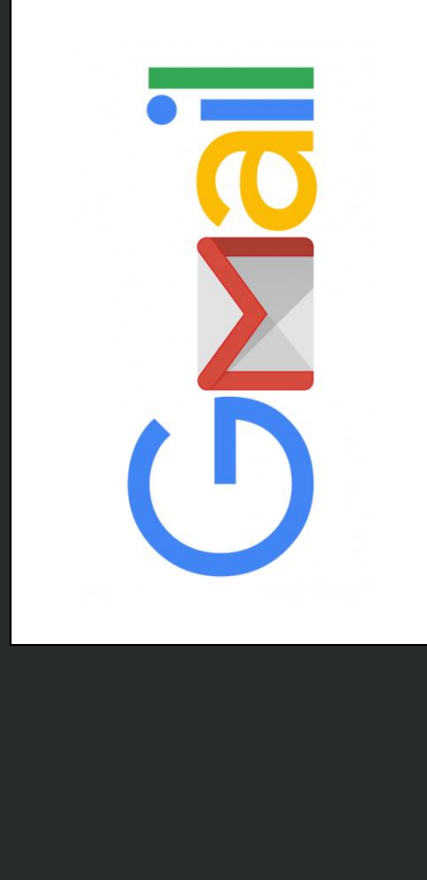

# <span id="page-5-0"></span>**Correo electrónico Institucional**

#### **P. ¿El correo electrónico me lo asignan automáticamente?**

**R.** No. Es un servicio que se entrega bajo demanda. Por lo tanto, si deseas tener correo electrónico institucional debes solicitarlo a través de un caso en la Mesa de Servicios.

#### **P. Ya pedí el correo en la mesa de Servicios, ¿Puedo ingresar con la contraseña de red?**

**R.** Debes esperar la respuesta del ticket. El primer ingreso al correo electrónico se da con una contraseña temporal que te brindan en la solución del caso. Revisa la solución del ticket para saber cuándo y cómo ingresar.

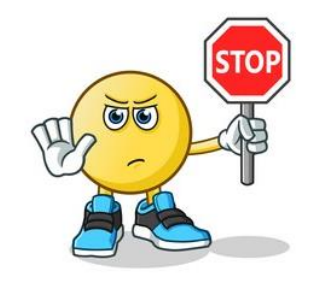

*Nuestro servicio de correo pertenece a la suite de servicios de Google. Si deseas entrar, utiliza el portal de Gmail y colocas la dirección de tu correo asignado.*

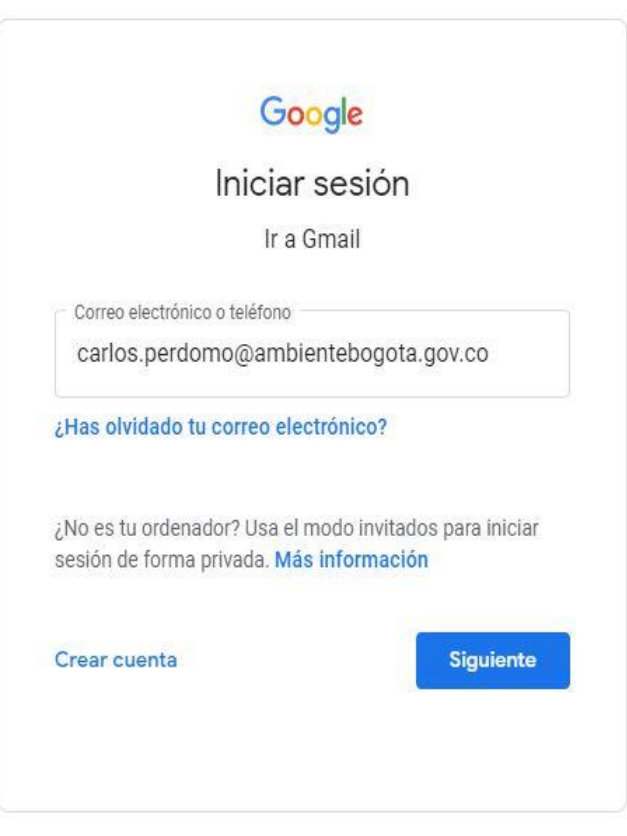